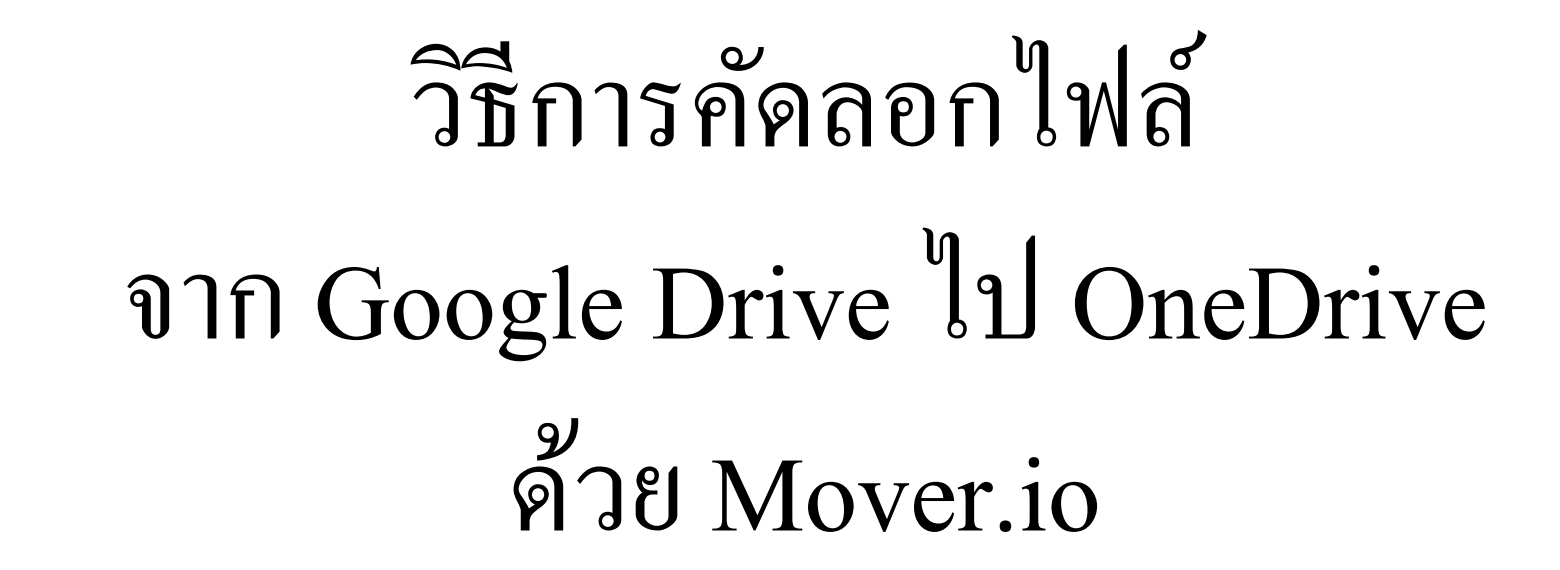

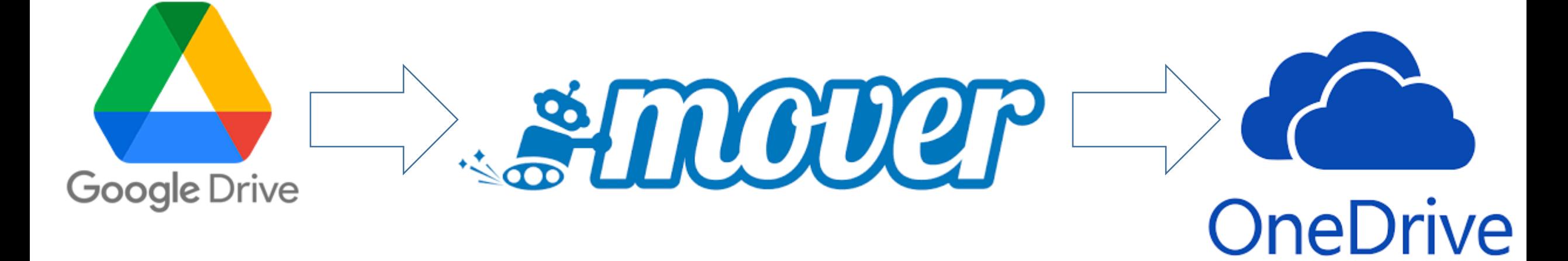

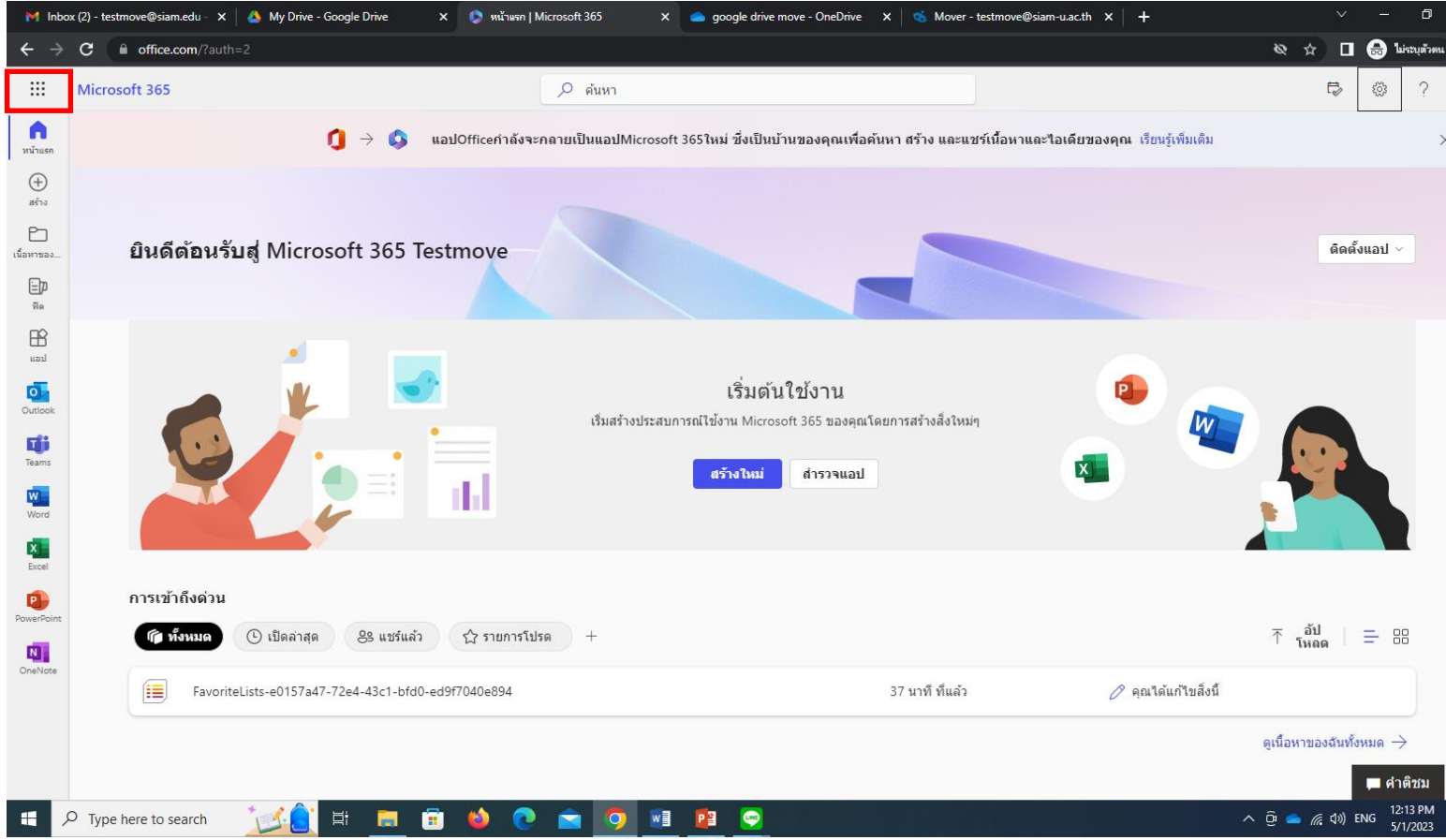

#### $\mathbf{M}$  Inbox (2) - testmove@siam.edu -  $\mathbf{X}$  $\theta$  office.com/?auth=2 C m Microsoft 365  $\rightarrow$ แอป เลือก OneDrive O Outlook OneDrive : **X** Excel W Word N OneNote **P** PowerPoint **Tij** Teams S SharePoint S Sway ี แอปทั้งหมด  $\;\rightarrow$ เอกสาร เราไม่สามารถแสดงเอกสารล่าสุดของคุณในขณะนี้ ดูเนื้อหาของฉันทั้งหมด  $\;\rightarrow$

https://siam0-my.sharepoint.com/\_layouts/15/MySite.aspx?N

Type here to search

Q

### วิธีเปิ ดสิทธิเพื่อเข้าใช้งาน OneDrive คร้ังแรก

- 1. เข้าเว็บ www.office.com จากน้นั login ด้วย User Microsoft Account
- 2. กดที่ icon เมนู ที่อยู่มุมซ้ายบน ดังรูป
- 3. กดเลือกที่เมนู OneDrive ดังรูป
- 4. สามารถใช้งาน OneDrive ใด้เลย โดยใด้พื้นที่จัดเก็บถึง 1 TB (เฉพาะ Microsoft Account ของทาง ้มหาวิทยาลัยเท่านั้น)

 $\binom{\pi}{k}$ 

易

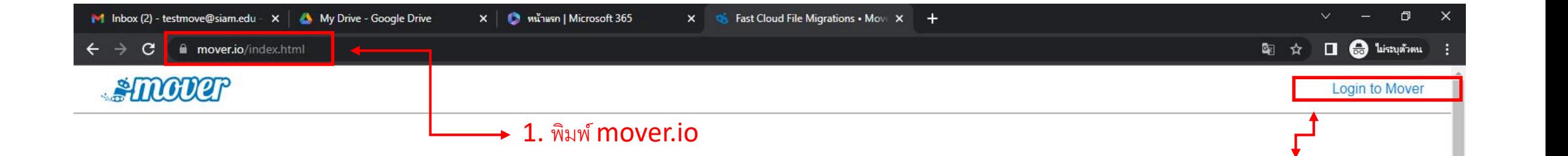

2. no login to mover

**Microsoft Account ของ** 

10:24 AM

5/1/2023

 $\land$   $\odot$   $\bullet$   $\mathcal{C}$   $\rightsquigarrow$  ENG

Login ด้วย User

รหัสนักศึกษา/รหัสบุคคล

มหาวิทยาลัย

## Migrate your content to Microsoft 365

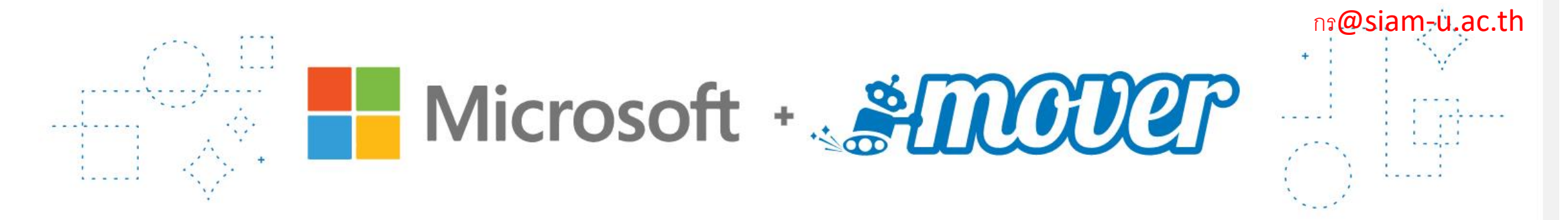

Start migrating your content with Microsoft Migration Manager.

Use Migration Manager for work or school

Go to our solutions for individuals and students

 $\mathcal{Q}$ Type here to search ā

高

Ħ

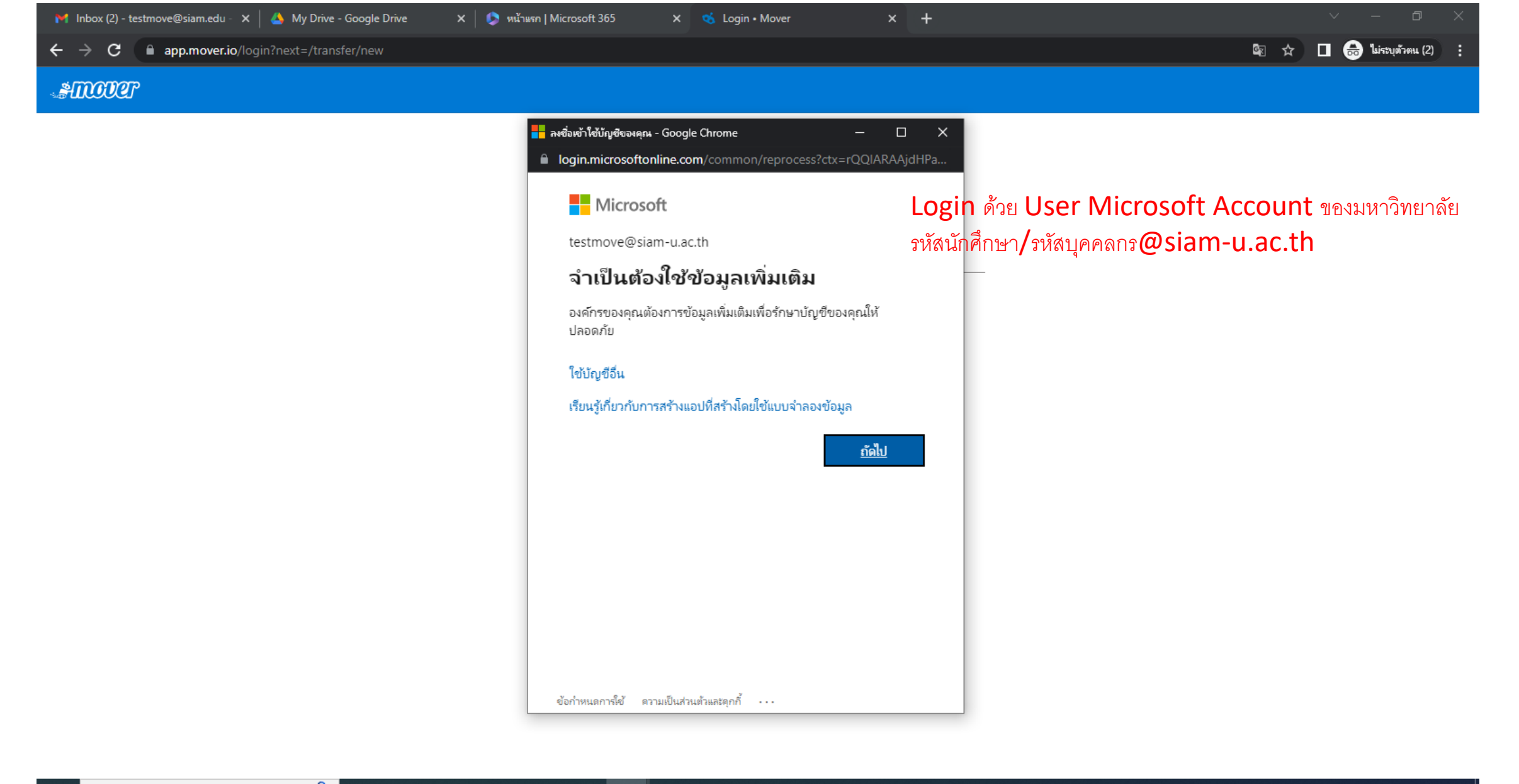

 $\bullet$ 耳 ō **SO** ы

Type here to search

Q

 $w \blacksquare$ 

 $\overline{\bullet}$ 

 $P<sup>3</sup>$ 

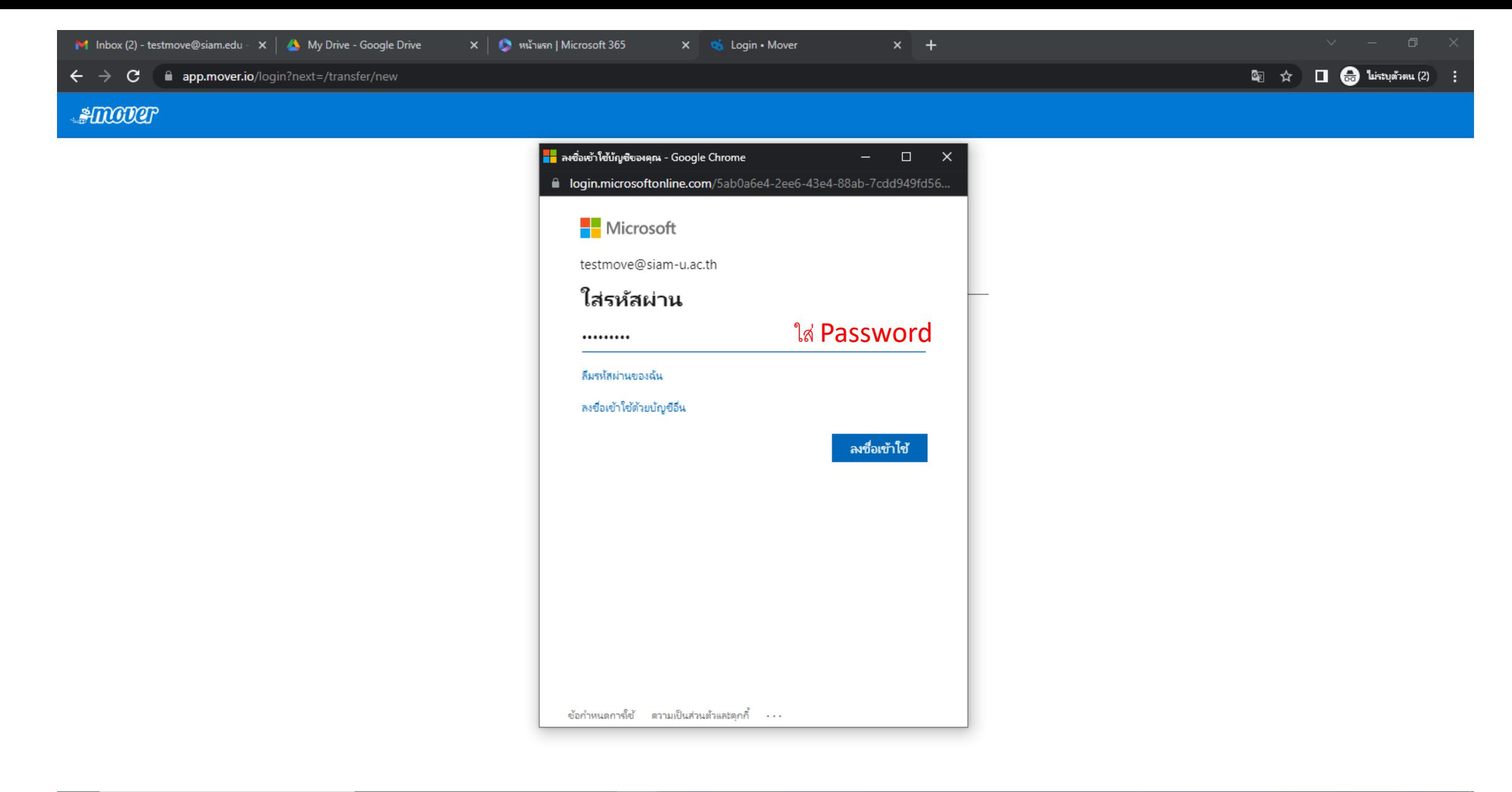

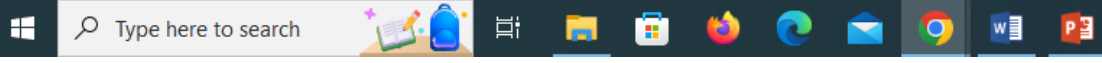

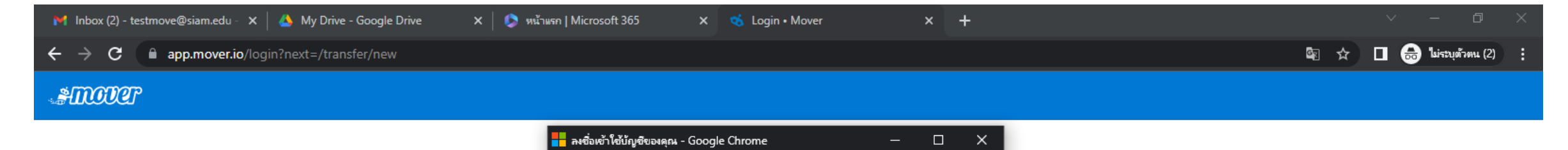

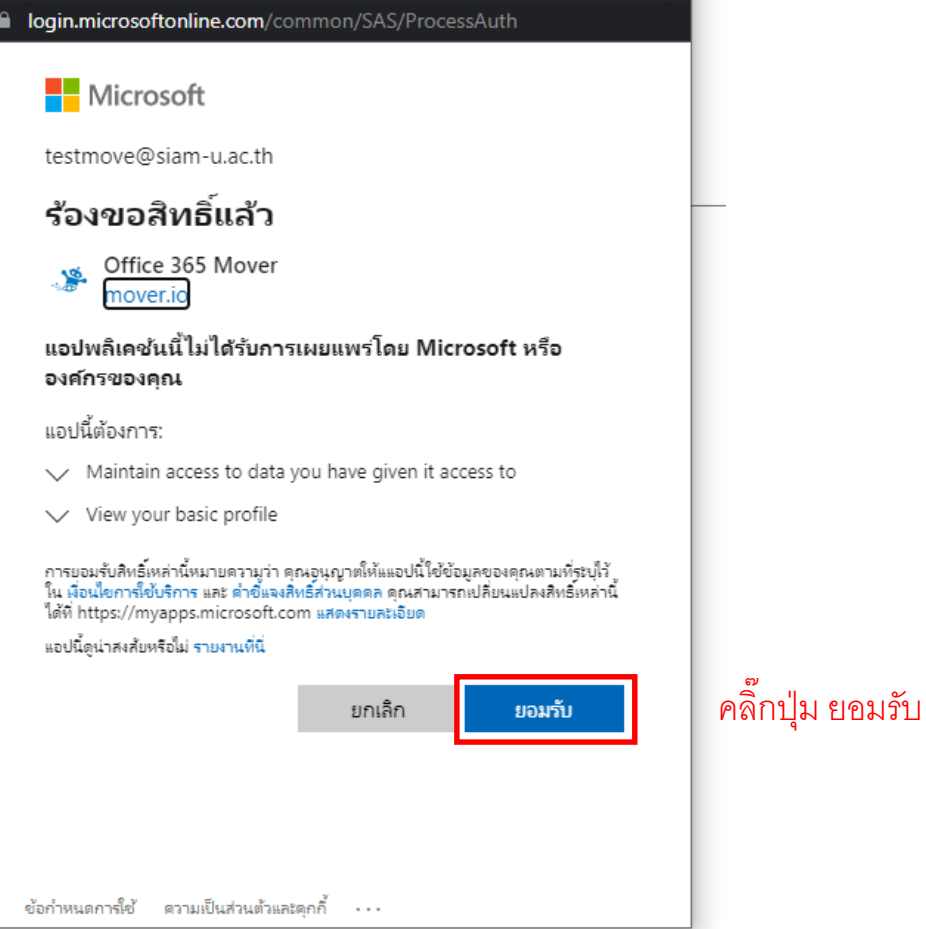

 $\frac{1}{2}$ **SER DO** C C 9 4 P  $\varphi$  Type here to search ×

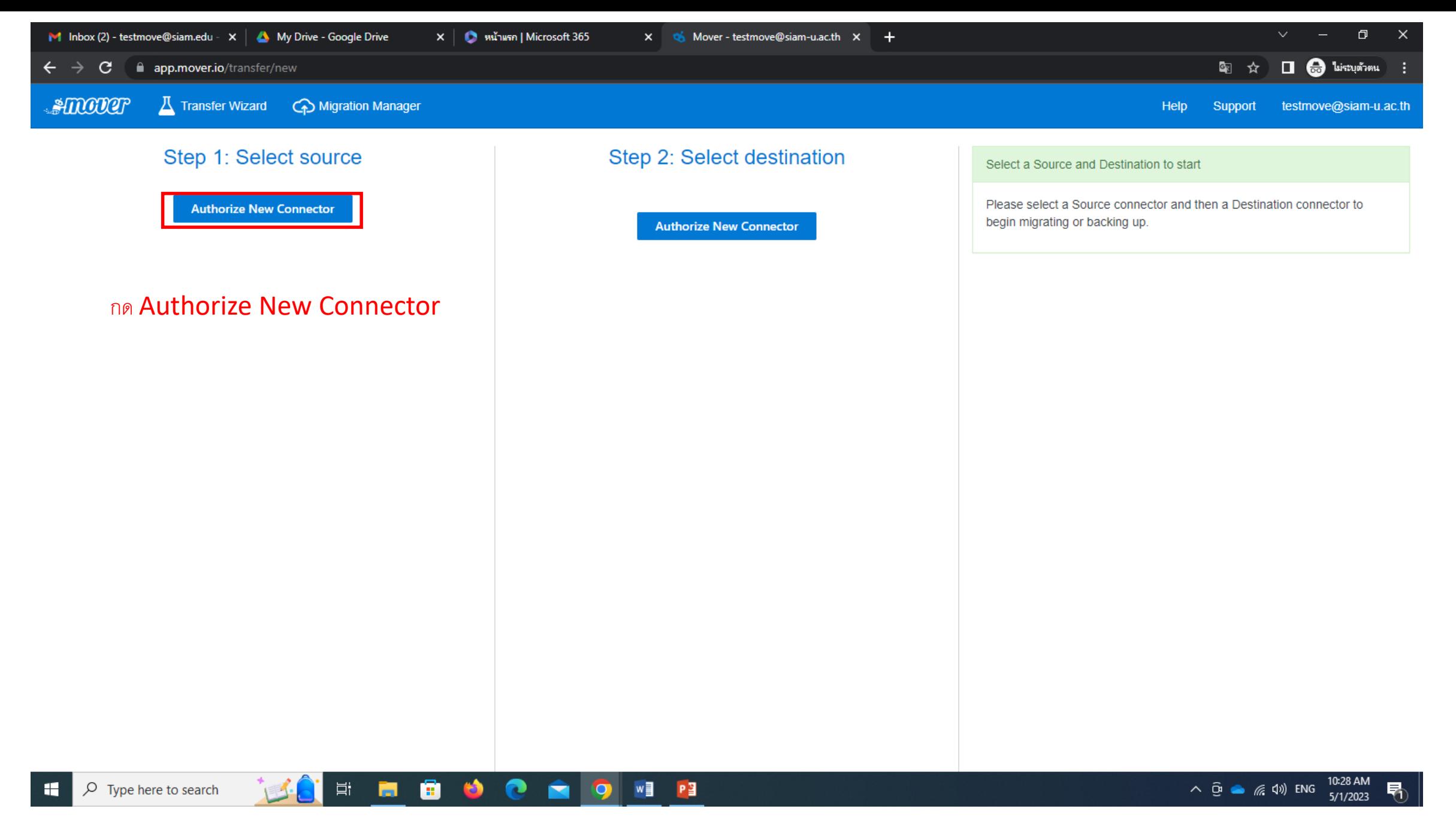

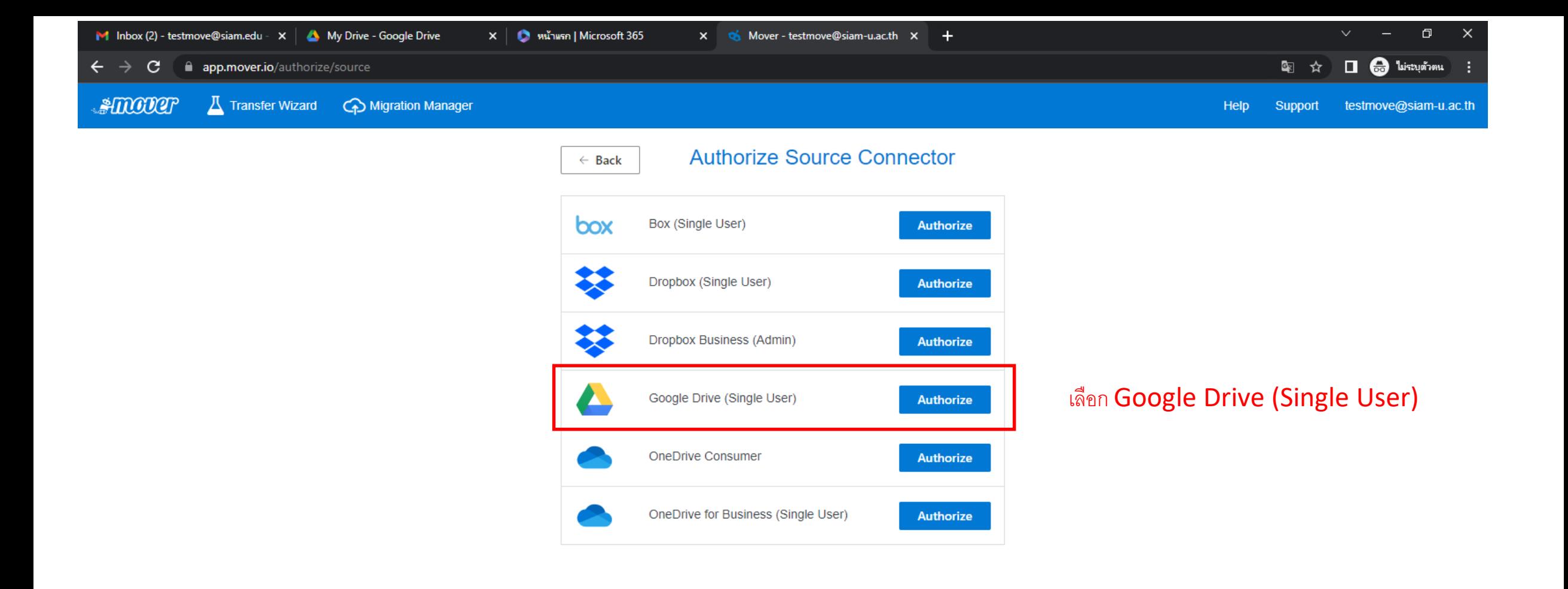

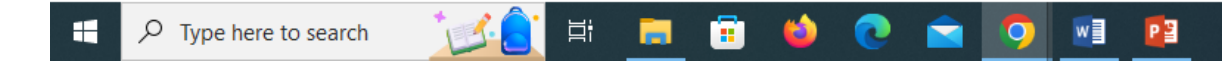

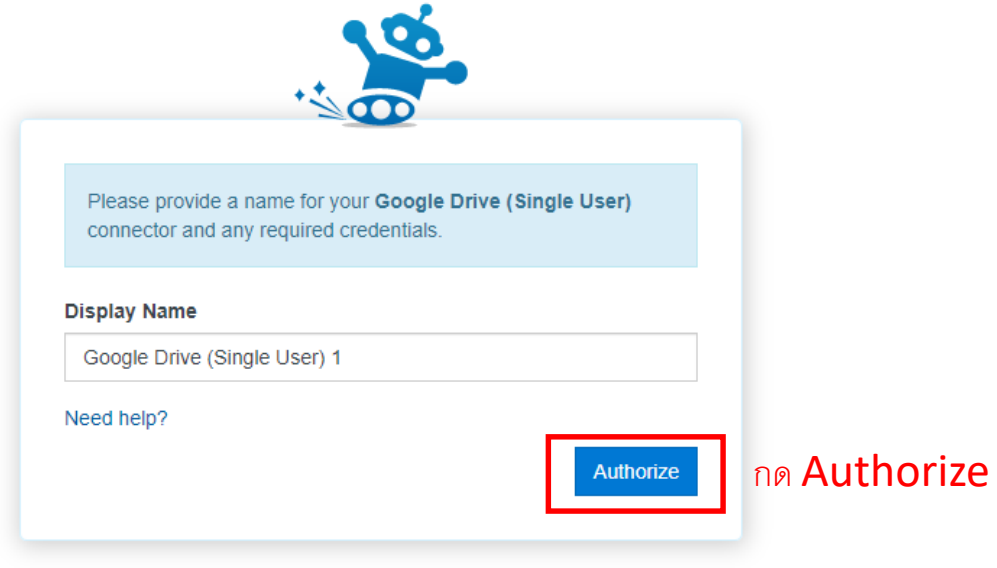

FFECCACRE

 $\land$   $\bar{\Theta}$   $\bullet$   $\mathbb{R}$   $\downarrow$   $\uparrow$  ENG  $\frac{2:12 \text{ PM}}{5/3/2023}$   $\overline{\blacktriangledown}$ 

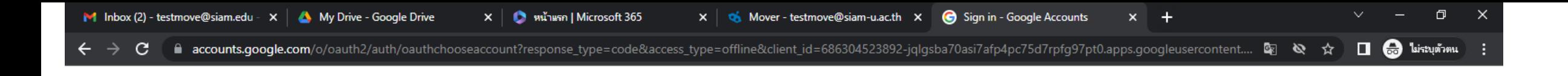

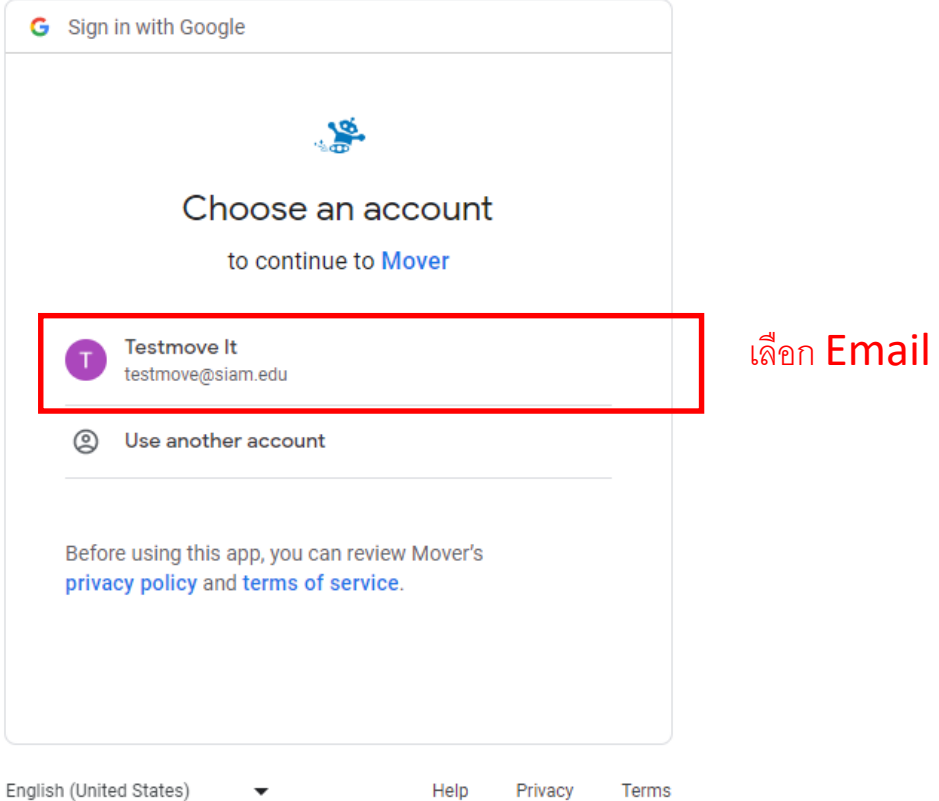

 $\varphi$  Type here to search **H** 

 $\overrightarrow{H}$ 

C Q Q M P

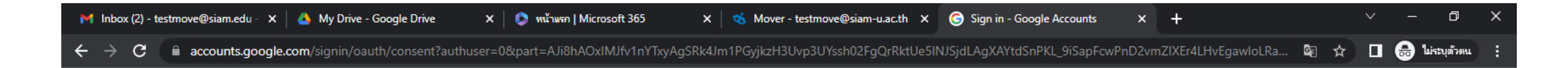

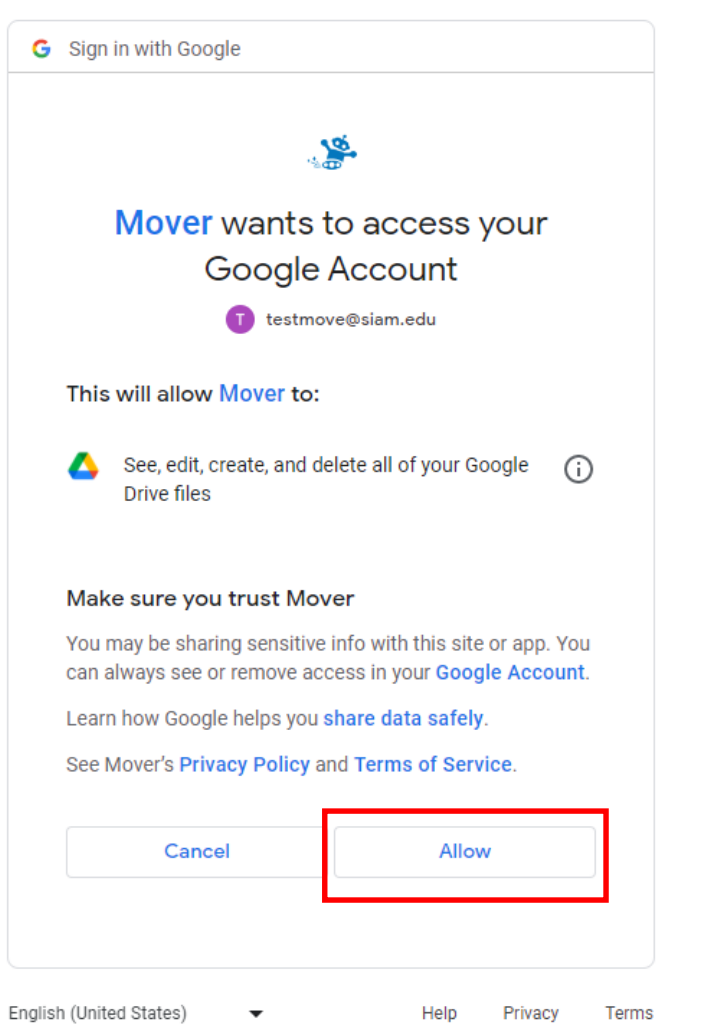

nn Allow

 $\rho$  Type here to search н

 $\Xi^\ast$ 

ō

ы

 $\bullet$ 

 $\bullet$ 

E

 $W$ 

lo

 $P<sup>3</sup>$ 

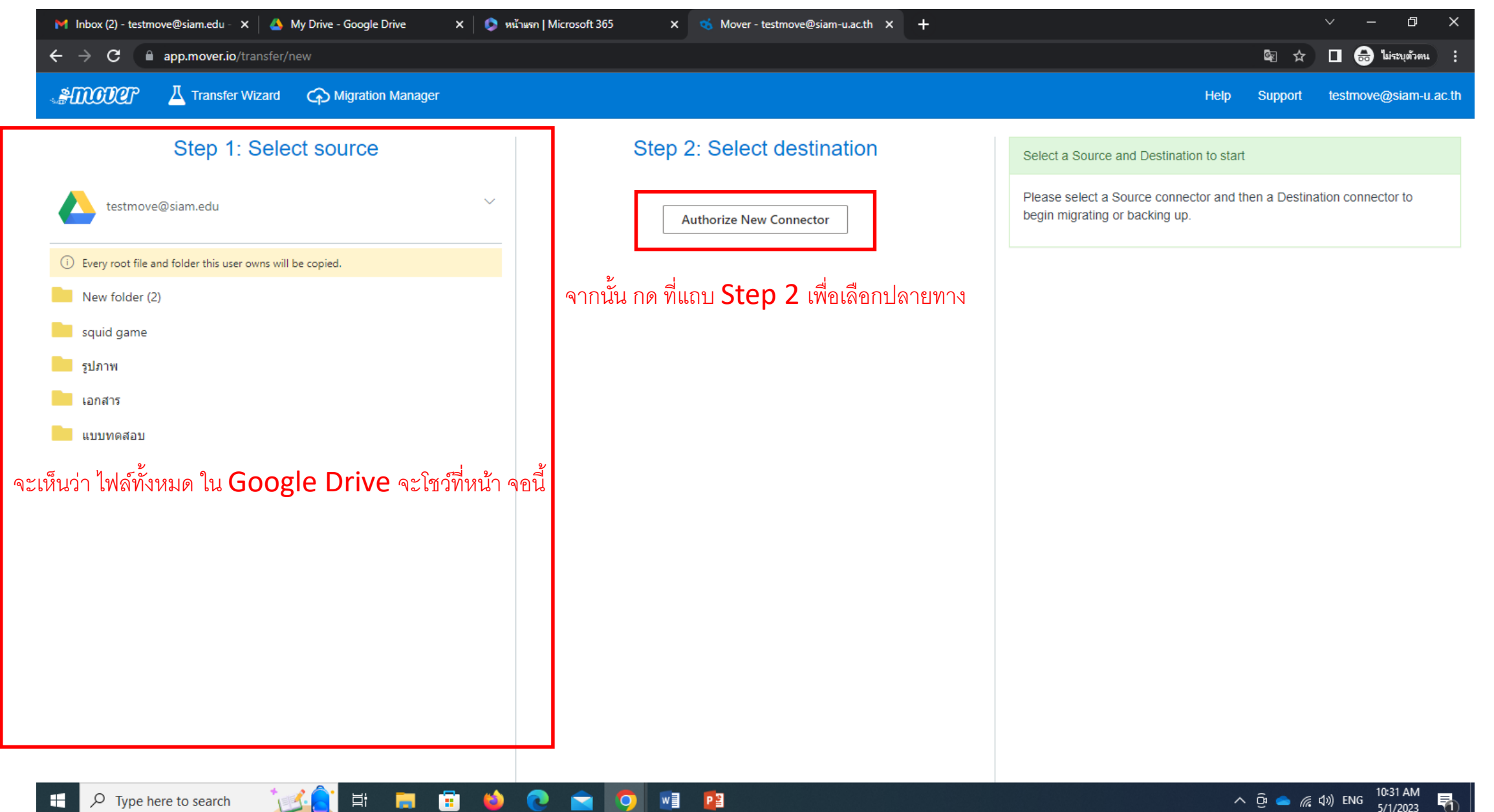

 $\varphi$  Type here to search H

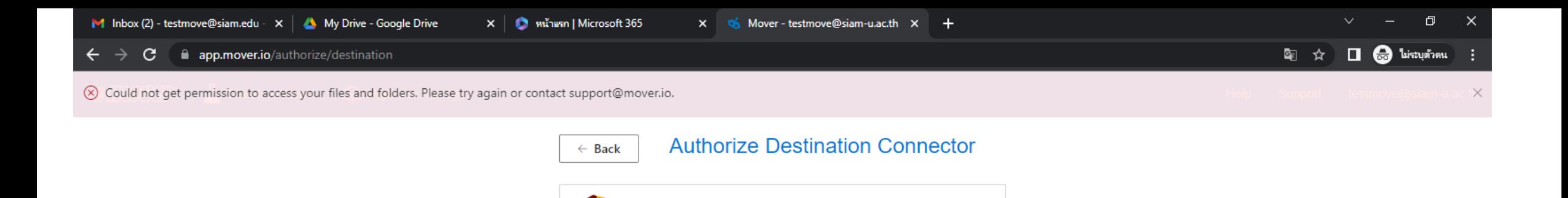

Authorize

Authorize

Authorize

Office 365 (OneDrive/SharePoint Admin)

OneDrive for Business (Single User)

OneDrive Consumer

П

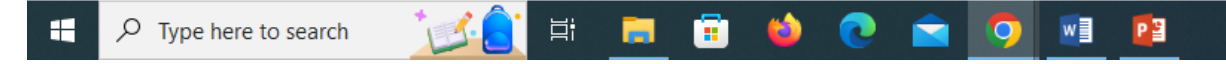

เลือก OneDrive for Business (Single User)

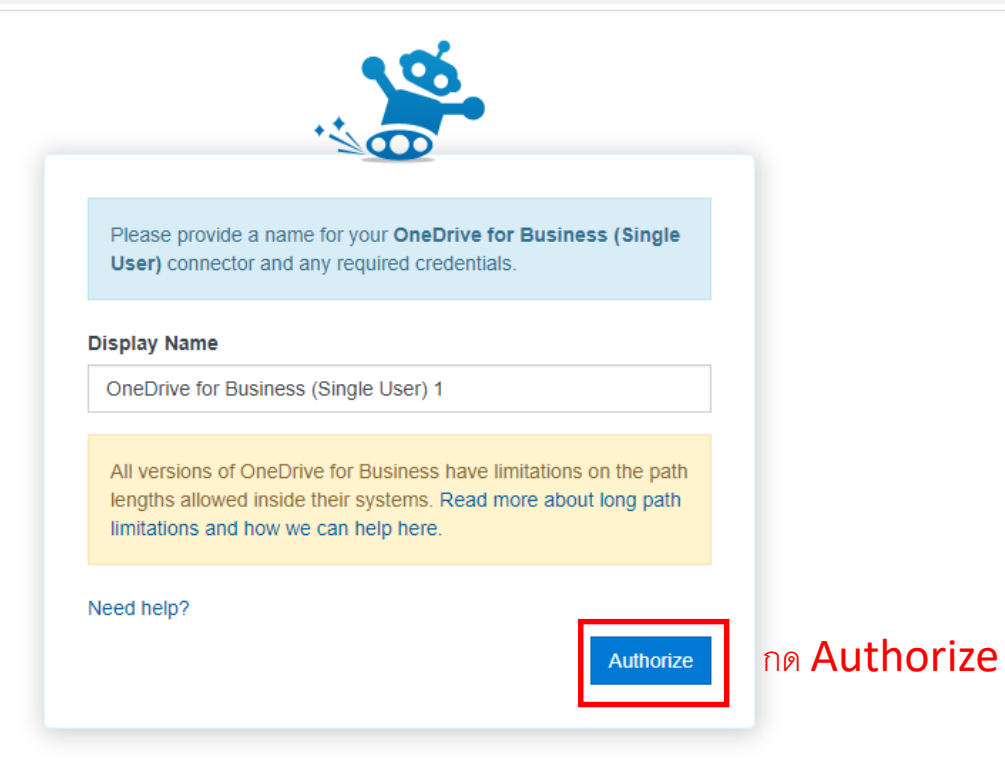

ECOOOOOO

 $\land$   $\bar{\Theta}$   $\bullet$  ( $\pi$  4)) ENG  $^{2:14 \text{ PM}}$  5/3/2023 【】

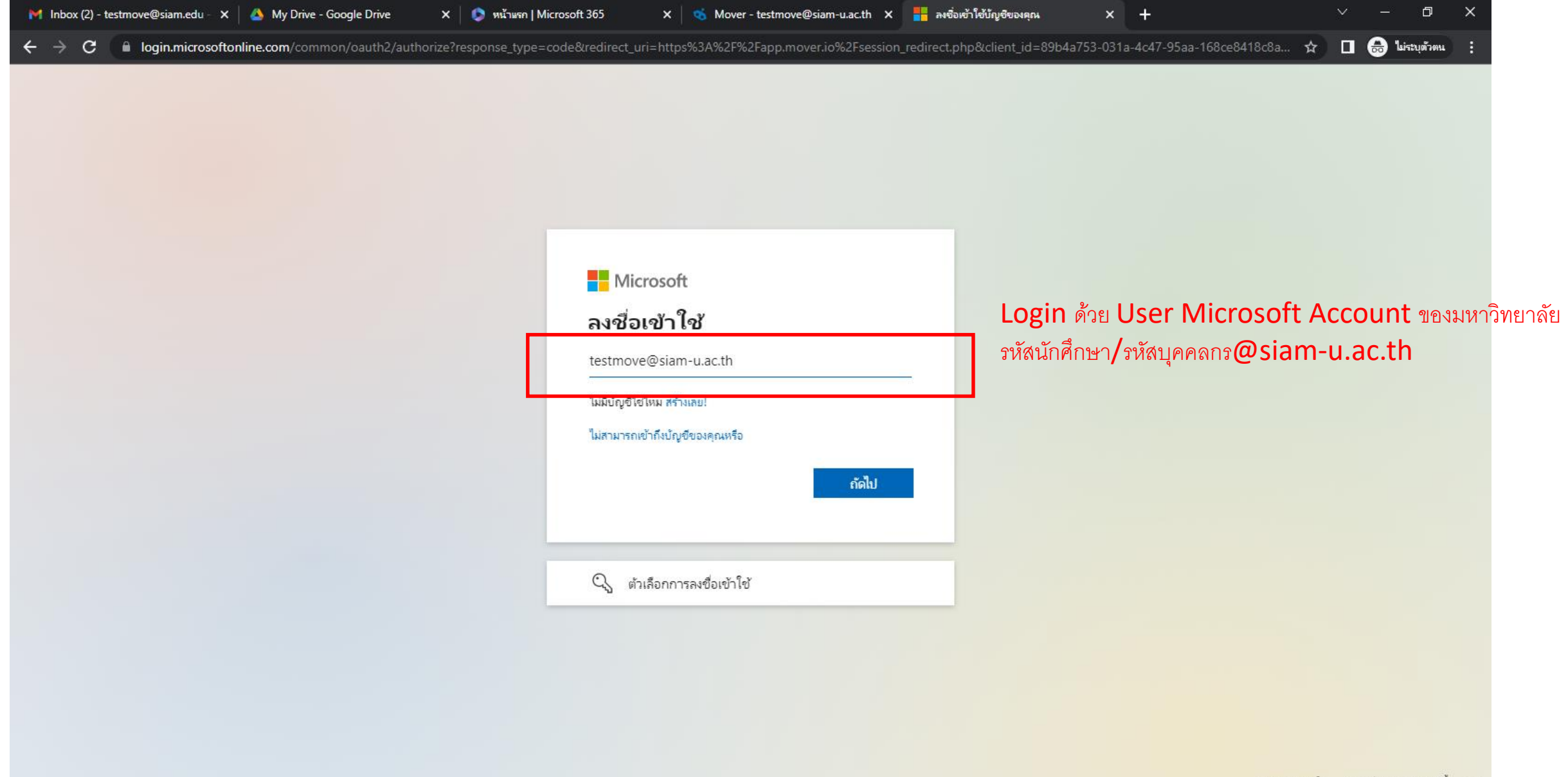

ข้อกำหนดการใช้ ความเป็นส่วนตัวและคุกกี้ ...

![](_page_14_Picture_2.jpeg)

**SO VE PE** 

 $\bullet$ 

 $\bullet$ 

耳

**Part** 

 $\rho$  Type here to search

æ

 $\bullet$ 

![](_page_15_Picture_0.jpeg)

![](_page_15_Picture_47.jpeg)

ข้อกำหนดการใช้ ความเป็นส่วนตัวและคุกกี้ ...

暑

 $\sim$   $\overline{C}$  = (6, 4)) ENG  $^{10:34 \text{ AM}}$  5/1/2023

![](_page_15_Picture_3.jpeg)

**国 国** 

**A** 

 $\varphi$  Type here to search

 $\mathbf{H}$ 

![](_page_16_Picture_0.jpeg)

แอปพลิเคช้นนี้ไม่ได้รับการเผยแพร่โดย Microsoft หรือ องศ์กรของคุณ

แอปนี้ต้องการ:

 $\rho$  Type here to search

н

 $\vee$  เข้าสู่ระบและอ่านโปร่ไฟล์ผู้ใช้

 $\vee$  อ่านและเขียนไฟล์ของคุณ

การขอมรับสิทธิ์เหล่านี้หมายตวามว่า คุณอนุญาตให้แแอปนี้ใช้ช้อมูลของคุณตาม<br>ที่ระบุไว้ใน เงื่อนไขการใช้บริการ และ ต่ำขี่แจงสิทธิ์ส่วนบุตตล คุณสามารถ<br>เปลี่ยนแปลงสิทธิ์เหล่านี้ได้ที่ https://myapps.microsoft.com แสดงราย ละเอียด

แอปนี้ดูนำสงสัยหรือไม่ รายงานที่นี่

![](_page_16_Picture_7.jpeg)

![](_page_16_Picture_8.jpeg)

昂

![](_page_17_Picture_0.jpeg)

Type here to search Q

![](_page_18_Picture_0.jpeg)

Type here to search Q

ō

 $\overrightarrow{p}$ 

**In** 

 $\bullet$ 

e

![](_page_19_Picture_100.jpeg)

V.3

![](_page_20_Picture_0.jpeg)

第 開 會

 $\bullet$ 

C C Q H P

![](_page_21_Picture_94.jpeg)

**EQECCCOL** 

### วิธีตรวจสอบ พื้นที่จัดเก็บข้อมูล ใน OneDrive ่

![](_page_22_Picture_1.jpeg)

# OneDrive

![](_page_23_Picture_0.jpeg)

![](_page_24_Picture_0.jpeg)

https://siam0-my.sharepoint.com/\_layouts/15/MySite.aspx?M

![](_page_25_Picture_18.jpeg)

![](_page_26_Picture_102.jpeg)

รับแอป OneDrive

กลับไปยัง OneDrive แบบคลาส

ี สึก https://siam0-my.sharepoint.com/personal/testmove\_siam-u\_ac\_th/\_layouts/15/onedrive.aspx?p...

 $\sqrt{2}$  Type here to search н

EN COOP OF THE

![](_page_27_Picture_4.jpeg)

![](_page_28_Figure_0.jpeg)

\*\*\*\*\*เมื่อทำการคัดลอกไฟล์จาก Google Drive ไป OneDrive เรียบร้อยแล้วให้ตรวจสอบไฟล์ว่าคัดลอกครบถ้วนหรือไม่ ֦֘<u>֘</u><br>֧֚֝ หากครบถ้วนแล้ว ให้ทำการลบไฟล์ ใน Google Drive แล้วลบอีกครั้งที่ถังขยะ\*\*\*\*\*

![](_page_29_Figure_1.jpeg)